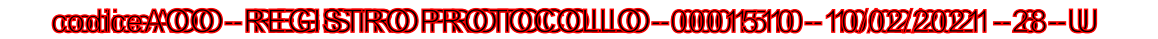

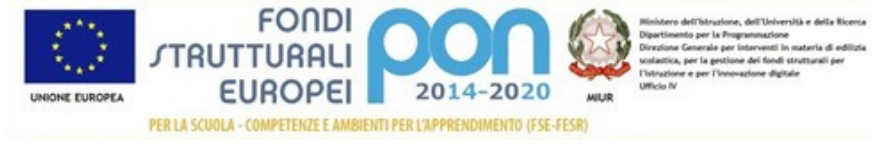

 **ISTITUTOCOMPRENSIVO CASTELLO DI SERRAVALLE** via XXV Aprile,52 VALSAMOGGIA – 40050 loc. Castello di Serravalle (BO) – Tel. 051 670 48 24 fax: 051 6710500 - C.F:91171010373 Sito internet <https://iccastellodiserravalle.edu.it/> e-mail: *– [boic810009@istruzione.it](mailto:boic810009@istruzione.it) - [boic810009@pec.istruzione.it](mailto:boic810009@pec.istruzione.it)*

> Ai Genitori degli alunni iscritti dell'I. C. Castello di Serravalle (BO) Scuola INFANZIA – PRIMARIA – SECONDARIA DI 1^ GRADO Al personale della scuola Al sito web

Oggetto: Comunicazione attivazione Pago-InRete per i pagamenti telematici delle famiglie verso l'Istituto.

Con la presente si informano le famiglie che, come previsto dalla normativa, a partire dal 22/02/2021 sarà attivato il servizio Pago In Rete, il sistema dei pagamenti on line del MIUR che consente alle famiglie di effettuare i pagamenti degli avvisi telematici emessi dalle istituzioni scolastiche per i diversi servizi erogati:

- viaggi di istruzione
- progetti
- attività extracurriculari e altri contributi

### **DAL 22/02/2021 I PAGAMENTI SOPRA CITATI POTRANNO ESSERE EFFETTUATI SOLO CON TALE MODALITA'**

Per l'attivazione di tale servizio è indispensabile che il genitore effettui la registrazione. Accedendo al portale web del MIUR – usando PC, smartphone o tablet – le famiglie possono:

- visualizzare il quadro complessivo di tutti gli avvisi telematici intestati ai propri figli, emessi anche da scuole differenti;
- pagare uno o più avvisi contemporaneamente, usando i più comuni mezzi di pagamento e scegliendo tra una lista di PSP (Prestatori di Servizi di Pagamento) quello più conveniente.

Il genitore riceve via e-mail la conferma del pagamento eseguito e può scaricare la ricevuta telematica e/o l'attestazione valida per le eventuali detrazioni fiscali.

Le famiglie possono accedere al servizio "Pago-InRete" digitando il seguente indirizzo: [http://www.pagoinrete.istruzione.it,](http://www.pagoinrete.istruzione.it/) oppure dal Link sul sito istituzionale del nostro Istituto: https://iccastellodiserravalle.edu.it/

# Firmato digitalmente da Zanaroli Enrico

Per accedere al servizio sono necessari i seguenti passaggi:

## **DOCUMENTI NECESSARI PER LA REGISTRAZIONE:**

codice fiscale del genitore, dati del genitore, indirizzo email

- 1. Accedere al sito http://www.pagoinrete.istruzione.it
- 2. Cliccare sul tasto ACCEDI, in alto a destra
- 3. Scegliere di registrarsi come nuovo utente cliccando su Registrati oppure utilizzare Spid se già in possessi

### **Passaggio 1**

L'utente inserisce il codice fiscale e risponde alla domanda che il sistema gli pone per determinare che non è un automatismo. Prima di indirizzare l'utente alla successiva maschera il sistema effettua un controllo per verificare se l'utente è già registrato su Istanze On Line.

Qualora il sistema segnali la presenza di tale utenza informerà che si potranno utilizzare le stesse credenziali .

Se l'utente non ricorda le credenziali di accesso già utilizzate, potrà seguire i passaggi per il recupero di username e password dimenticati che verranno rimandati all'indirizzo mail indicato nella precedente registrazione.

Nel caso in cui l'utente non abbia un'utenza su Istanze On Line, il sistema apre una pagina nella quale è richiesto di inserire i dati necessari alla registrazione.

## **Passaggio 2**

In questo passaggio l'utente inserisce tutti i dati richiesti per il completamento della registrazione al sistema: inserisce i propri dati e dichiara di accettare i termini e le condizioni di adesione al servizio e al trattamento dei dati personali.

N.B. Il sistema Pago-InRete invierà all'indirizzo email di contatto indicato dall'utente con questo passaggio le notifiche degli avvisi emessi dalle segreterie e le ricevute dei pagamenti effettuati.

## **Passaggio 3**

In questo passaggio il sistema richiede all'utente la conferma dei dati inseriti, quindi verifica la completezza e la coerenza dei dati inseriti e apre la pagina relativa al Passaggio 4.

## **Passaggio 4**

Il sistema salva i dati e visualizza all'utente un messaggio di conferma del salvataggio ed invia all'utente, all'indirizzo email che ha indicato in fase di registrazione, dalla casella noreply@istruzione.it una mail con oggetto "Conferma registrazione" per richiedere una conferma dell'indirizzo e successivamente una mail con oggetto "Creazione utenza" con le credenziali per effettuare il primo accesso al sistema Pago-InRete (Username e Password provvisoria).

#### Verifica indirizzo email di contatto

Il sistema invia all'indirizzo email di contatto inserito dall'utente un messaggio per la certificazione dell'esistenza dell'indirizzo fornito. L'utente si collega al link contenuto nel messaggio dove il sistema mostra la seguente schermata.

#### Invio credenziali di accesso

# Firmato digitalmente da Zanaroli Enrico

Una volta certificato l'indirizzo e-mail il sistema invierà all'utente le credenziali per accedere al sistema. Con queste credenziali si accede al sistema (schermata iniziale http://www.pagoinrete.istruzione.it , ACCEDI) e si effettua il cambio della password.

Una volta confermato il cambio della password all'utente viene mostrato un messaggio di conferma e il pulsante da attivare per tornare nella sua Area riservata per accedere ai servizi del portale. L'utente dalla sua Area riservata nel portale del MIUR per essere abilitato all'uso del servizio deve fornire il proprio consenso. Il sistema mostra all'utente le condizioni generali d'uso del servizio Pago-InRete con la richiesta di leggere l'informativa e di sottoscrivere l'accettazione dei 14 termini.

Questo passaggio è richiesto solo una volta. Dopo aver dato il consenso l'utente potrà accedere a Pago-InRete dove potrà visualizzare e gestire gli avvisi telematici intestati ai propri figli.

#### Come pagare

Per effettuare un pagamento on line l'utente:

- seleziona uno o più avvisi telematici da porre in un carrello dei pagamenti;
- sceglie tra diversi metodi di pagamento proposti: carta di credito, addebito in conto e bollettino postale online. In funzione della modalità di pagamento selezionata, il sistema visualizzerà lista dei PSP che permettono tale modalità;

– seleziona un PSP e procede con il pagamento inserendo i dati richiesti sul sito del PSP Pago-InRete non archivia alcun dato relativo alla carta di credito o al conto corrente dell'utente

#### Servizi di pagamento disponibili

Per conoscere i servizi di pagamento disponibili, seguire la procedura indicata all'indirizzo: http://www.istruzione.it/pagoinrete/pagamenti.html

Sulle modalità di utilizzo della piattaforma e per le modalità di accesso al sistema Pago in Rete si rimanda alla lettura del Manuale utente disponibile all'indirizzo: http://www.istruzione.it/pagoinrete/files/Manuale\_utente\_Web\_MIUR.pdf

#### **Assistenza**

Per eventuali problemi, le famiglie hanno a disposizione il seguente numero di assistenza: 080 / 92 67 603 (attivo dal lunedì al venerdì, dalle ore 8:00 alle ore18:30).

Per i pagamenti dei versamenti contributi, viaggi di istruzione ecc, si manterrà il sistema utilizzato negli scorsi anni, incaricando il rappresentante di classe ad effettuare il versamento a nome di tutta la classe. Ogni famiglia potrà scaricare dal proprio portale la ricevuta di pagamento per eventuali detrazioni fiscali

In allegato si trasmetto l'informativa della Privacy e consenso al versamento da parte del rappresentante di classe.

Saluti.

Il Dirigente Scolastico Enrico Zanaroli *(Firma autografa omessa ai sensi dell'art. 3, c.2, del D Lgs:39/1993)*